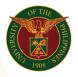

# QUICK GUIDE

## Oath of Office

- Log in to <u>https://uis.up.edu.ph</u>

   Enter UIS credentials (username and password) > Login button
- 2. UIS Home Page > Main Menu
  - UP Employee Self Service>Employee Submissions/Request>UP Forms>Oath of Office

### 3. Oath of Office

- Fill up text fields (Note: \* Required field)
   -Assignment
  - Click the magnifying glass and click Go button Select Assignment.
- Click Continue button
- 4. Schedule Request: Review
  - Click Submit button

### Confirmation

Note: Your request for UP HR Oath of Office has been scheduled. The Request ID is 5XXXXX

- Click Ok button
- 5. Requests

### Requests Summary Table

- Click the Refresh button until the Phase becomes Completed and the Status becomes Normal.
- Click Output icon to view the report

Office of the Vice President for Development | Human Resources Information System | Version 1.0